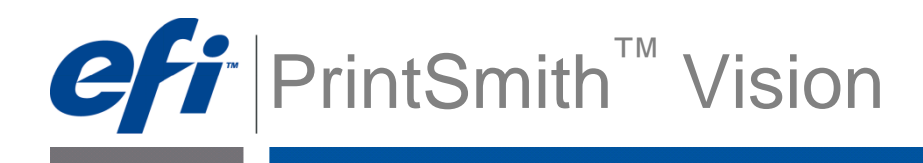

# Importing printLEADER Accounts and History PrintSmith Vision 2.1.6

## **Introduction**

If you are a printLEADER user who wants to migrate to PrintSmith Vision, you can import your account data (customers and contacts) into PrintSmith Vision. After you import the accounts, you can import the history for those accounts so you have it as a reference when using PrintSmith Vision to create jobs.

This document assumes that:

- PrintSmith Vision is installed with the NEW USER option as described in the *PrintSmith Vision Installation and Upgrade Guide*.
- You have exported your customers, contacts, and account history from printLEADER in the correct formats.

# <span id="page-0-0"></span>**If You Plan to Import Account History**

Before you can import your printLEADER account history, you must turn on a setting in the PrintSmith Vision System Behavior preferences:

- 1. In PrintSmith Vision, click **Preferences** in the QuickAccess panel. The System Behavior preferences are automatically displayed.
- 2. Select the **Import Account History** check box.

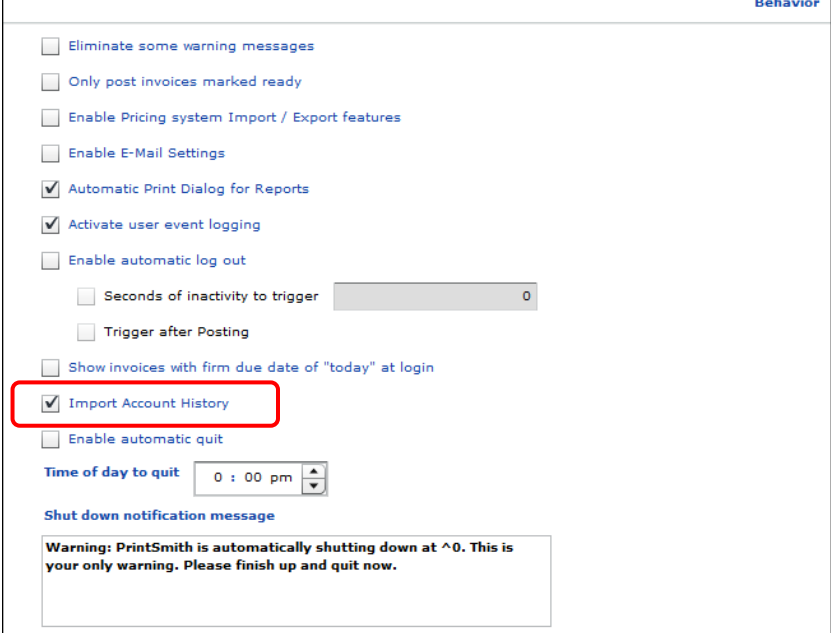

3. Click **Save**.

## **Importing Your printLEADER Accounts and History**

Be sure to import your data in this order:

1. Customers

٠

- 2. Contacts
- 3. Account history

#### **Step 1: Import Your Customers**

- 1. In PrintSmith Vision, select **Admin > System Monitor**. The System Monitor window opens.
- 2. Click **Import Customers**. The window now includes some additional buttons on the right.

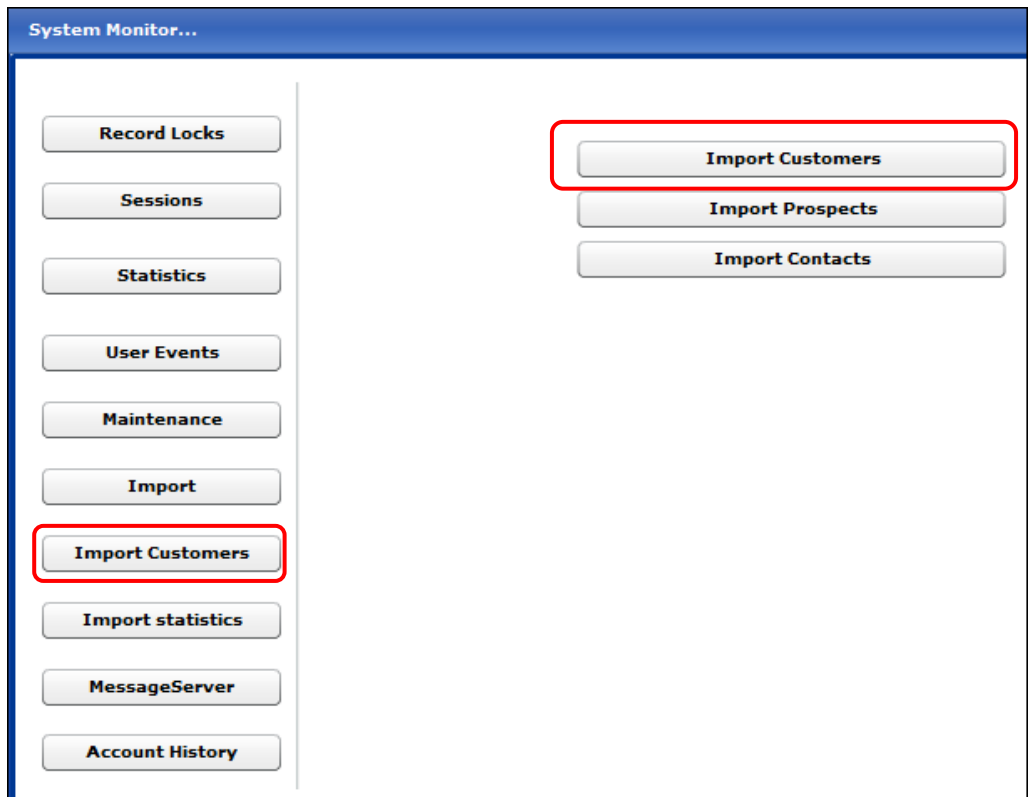

- 3. Click **Import Customers** on the right, browse to your customer import file, and click **Open**.
- 4. Depending on the number of customers you are importing, the import may take some time. When you get the message "Import complete," click **OK**.

**Note** After you import your customers do not edit their names before you import account history. If the customer names are changed, the system will not be able to associate the history with those customers.

#### **Step 2: Import Your Contacts**

After you successfully import your customers, you can import your contacts.

- 1. Complete steps 1 and 2 as for customers above.
- 2. Click **Import Contacts**, browse to your contact import file, and click **Open**.
- 4. Depending on the number of contacts you are importing, the import may take some time. When you get the message "Import complete," click **OK**.

### **Step 3: Import Your Account History**

After you successfully import your customers and contacts, you can import your account history.

- 1. In PrintSmith Vision, select **Admin > System Monitor**.
- 2. Click **Account History**. The window now includes an **Import Account History** button on the right.
	- **Note** If the **Account History** button is unavailable (grayed out), make sure you set the System Behavior preference as described in ["If You Plan to Import Account History"](#page-0-0) on pag[e 1.](#page-0-0)

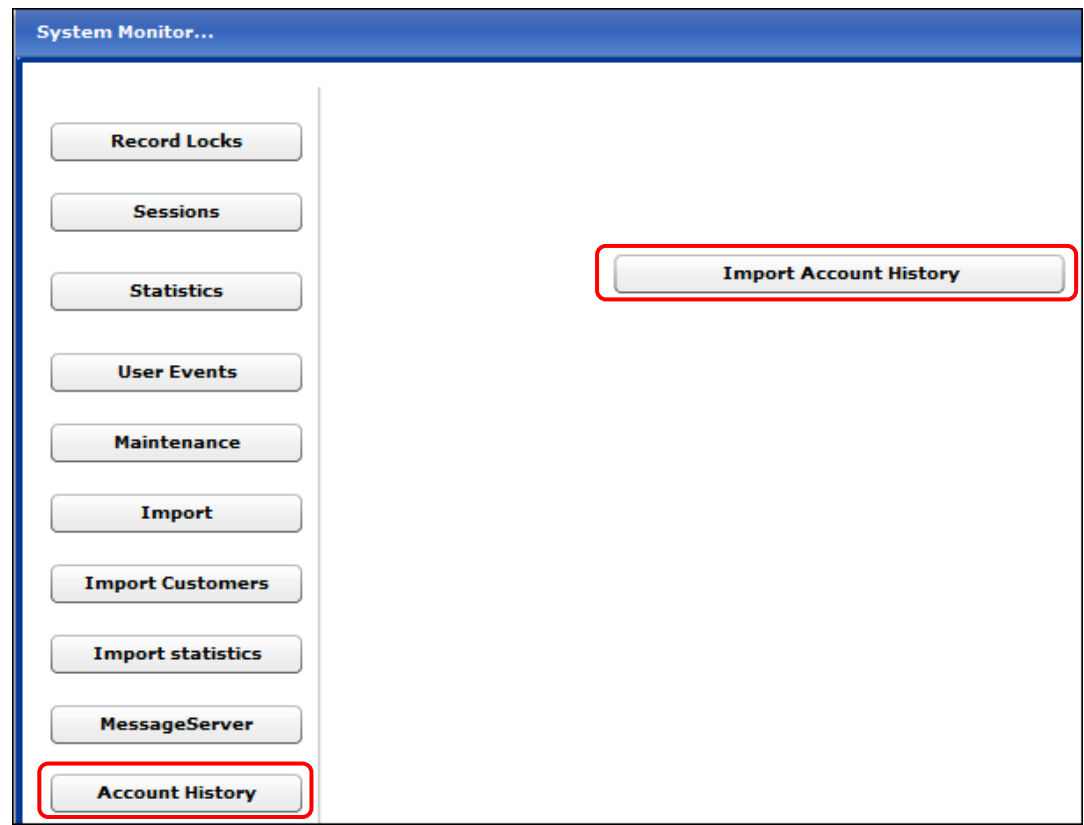

- 3. Click **Import Account History**, browse to your account history import file, and click **Open**.
- 4. When you get the message "Import complete," click **OK**.

 $\sim 100$ 

# **Referring to Your printLEADER Account History**

After your printLEADER account history is imported into PrintSmith Vision, you can use it as a reference to see what kinds of jobs you previously created for a particular customer.

- 1. In PrintSmith Vision, select **Admin > External Job Lookup**. The Account Picker window opens.
- 2. Select the customer whose history you want to check. The Account History window opens.

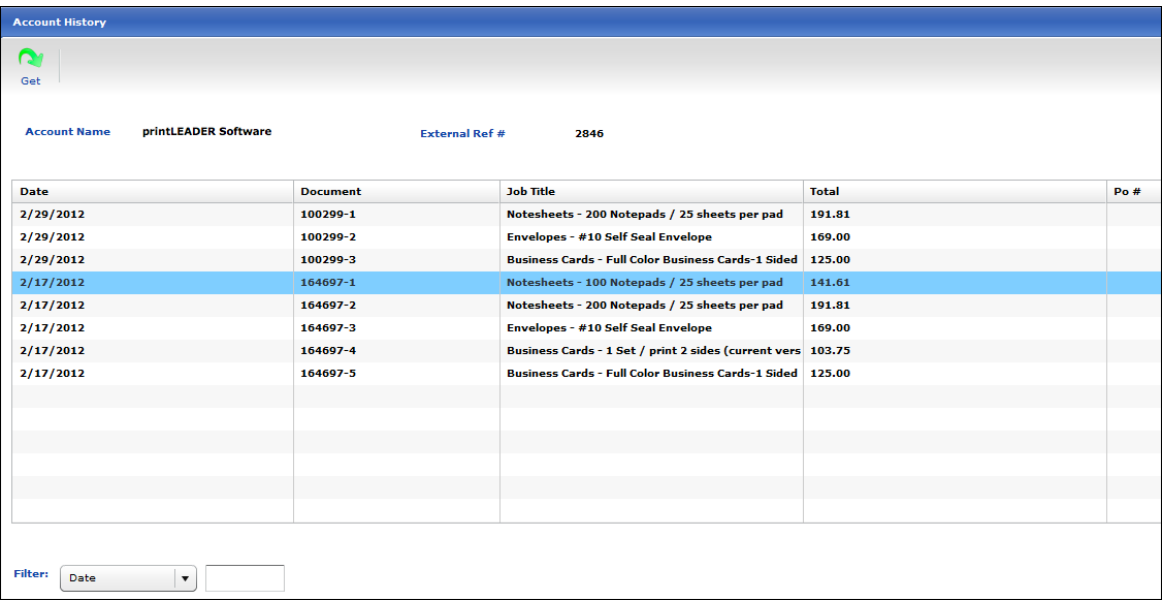

3. Do any of the following:

Data

- Use the **Filter** fields to narrow the list of jobs.
- To see the list of jobs for another customer, click **Get** and select the customer.
- To see more detail about a particular job, double-click it. The Data window opens.

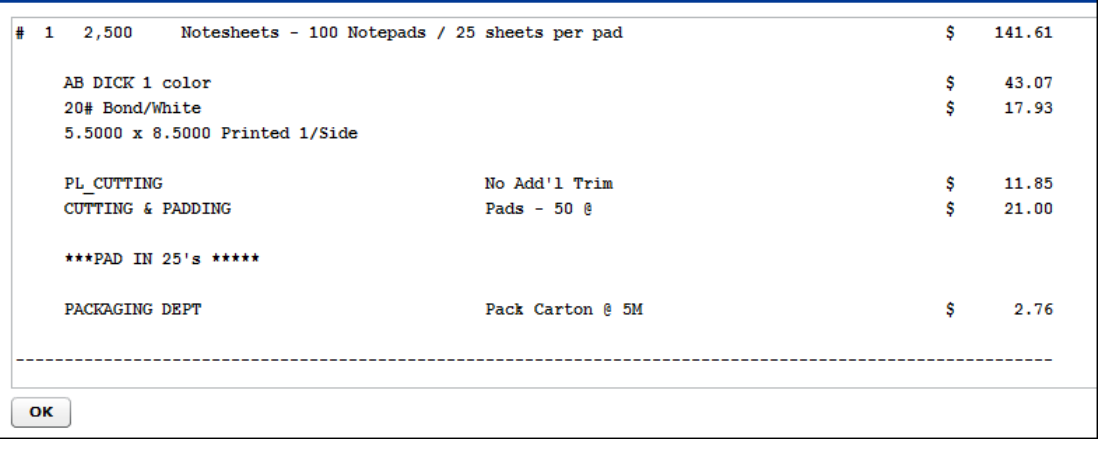

Copyright © 2014 by Electronics for Imaging, Inc. All Rights Reserved. This publication is protected by copyright, and all rights are reserved. No part of it may be reproduced or transmitted in any form or by any means for any purpose without express prior written consent from Electronics for Imaging, Inc. Information in this document is subject to change without notice and does not represent a commitment on the part of Electronics for Imaging, Inc.